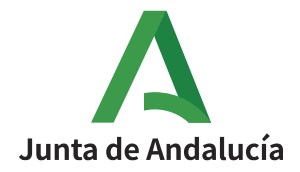

**Consejería de Desarrollo Educativo y Formación Profesional** Agencia Pública Andaluza de Educación

# **AGENCIA PÚBLICA ANDALUZA DE EDUCACIÓN**

# **CONSEJERÍA DE DESARROLLO EDUCATIVO Y FORMACIÓN PROFESIONAL**

### **RH –MO02– Guía presentación documentación candidatura oferta de empleo**

Versión: V01

### **Hoja de Control de Documento**

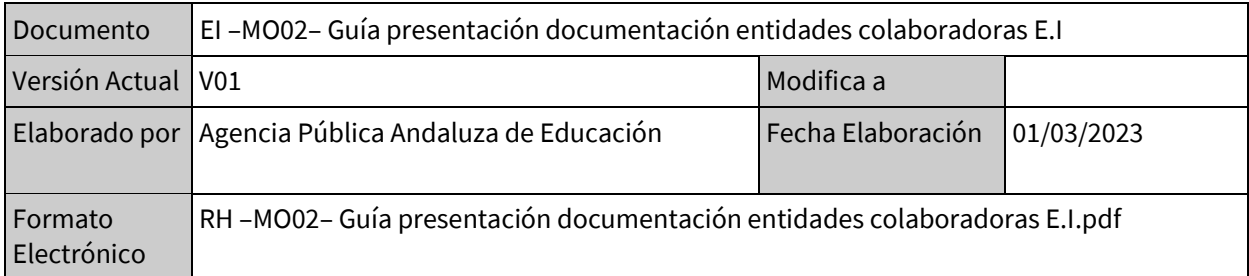

#### **Control de Modificaciones**

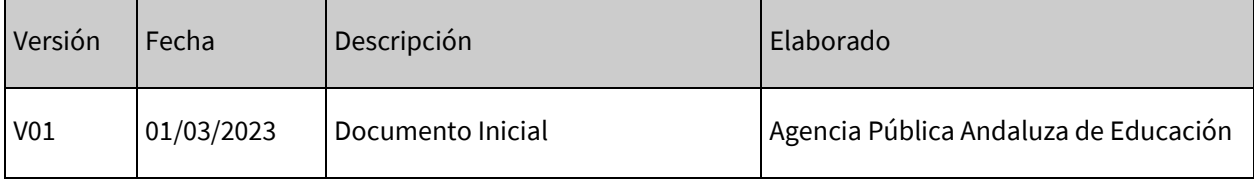

### ÍNDICE

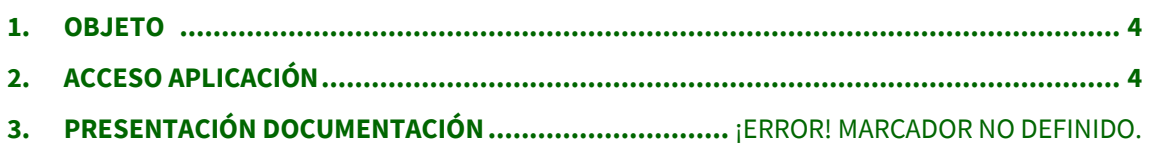

#### **1. OBJETO**

El presente documento tiene como objeto exponer como proceder a la inscripción y presentación de documentación a la ofertas de empleo convocadas por la Agencia Pública Andaluza de Educación.

#### **2. ACCESO APLICACIÓN**

Para presentar telemáticamente la documentación requerida por la Agencia, se accederá a la siguiente dirección:

<https://sede.agenciaandaluzaeducacion.es/ofertasEmpleo>

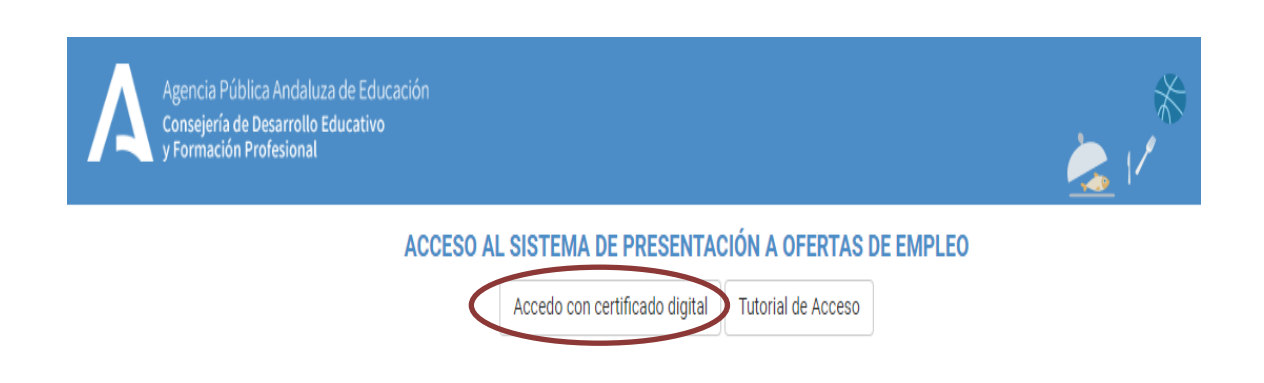

El acceso se realizará pulsando sobre el botón señalado, para lo cual será necesario que tenga instalado en su equipo un certificado digital.

Una vez identificado, aparecerá la siguiente página:

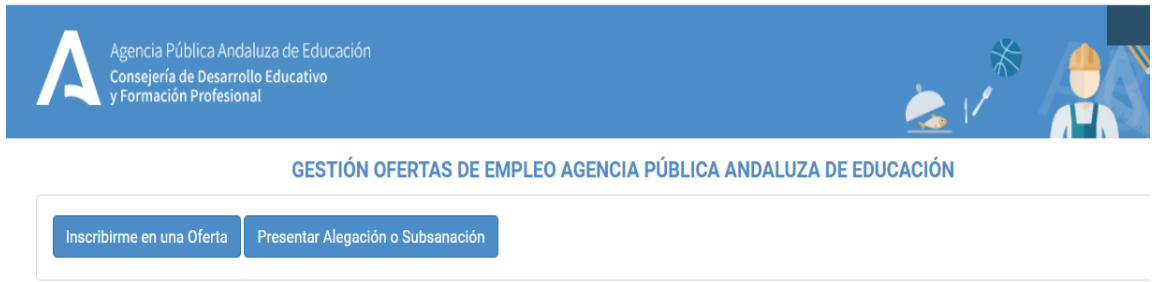

Para inscribirse en una oferta de empleo deberá pulsar el botón *"Inscribirme en una Oferta"*, tras lo que aparecerá todas aquellas ofertas de empleo en plazo de presentación:

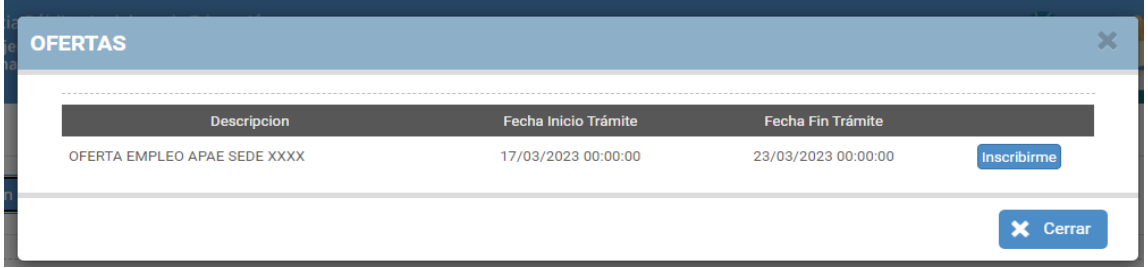

, al pulsar el botón *"Inscribirme"*, se creará una entrada en la pantalla principal con los datos asociados a la oferta:

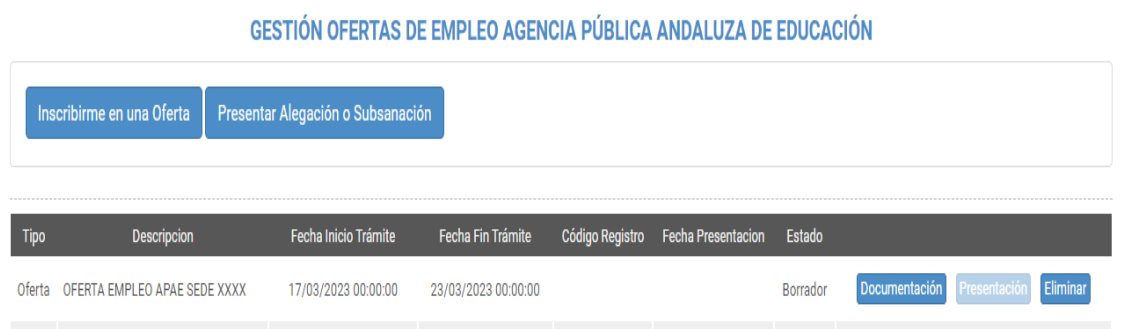

Una vez inscrito podrá realizar las siguientes acciones:

- Adjuntar la documentación necesaria, mediante el botón *"Documentación"*.
- Proceder a la presentación de la oferta mediante el botón *"Presentación"*. Este botón se encontrará deshabilitado hasta que no se suba la documentación previamente.
- Borrar la inscripción mediante el botón *"Eliminar"*. Esta acción se podrá realizar hasta el momento en que se proceda a la Presentación.

Al pulsar el botón *"Documentación"*, aparecerá la pantalla donde se podrá adjuntar la misma:

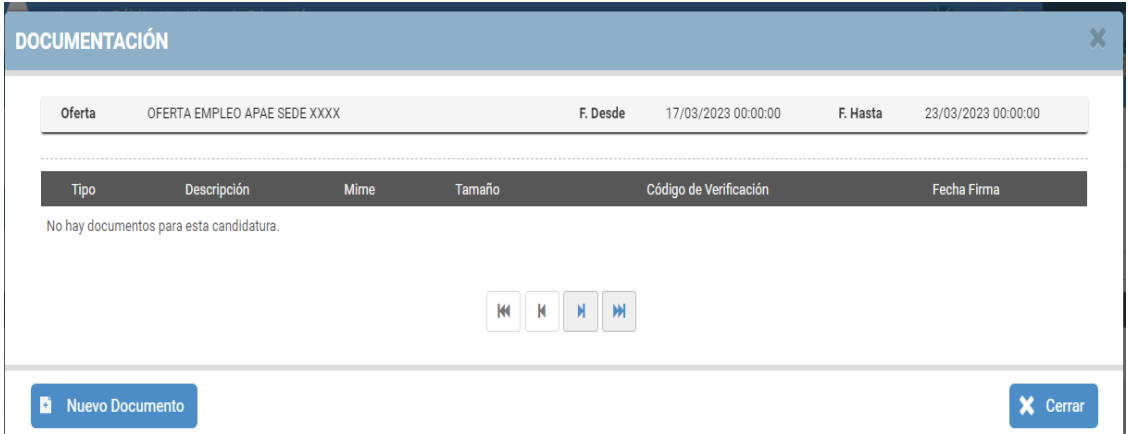

Mediante el botón *"Nuevo documento"* se podrá adjuntar todos los documentos deseados. Al pulsarlo nos saldrá la siguiente ventana:

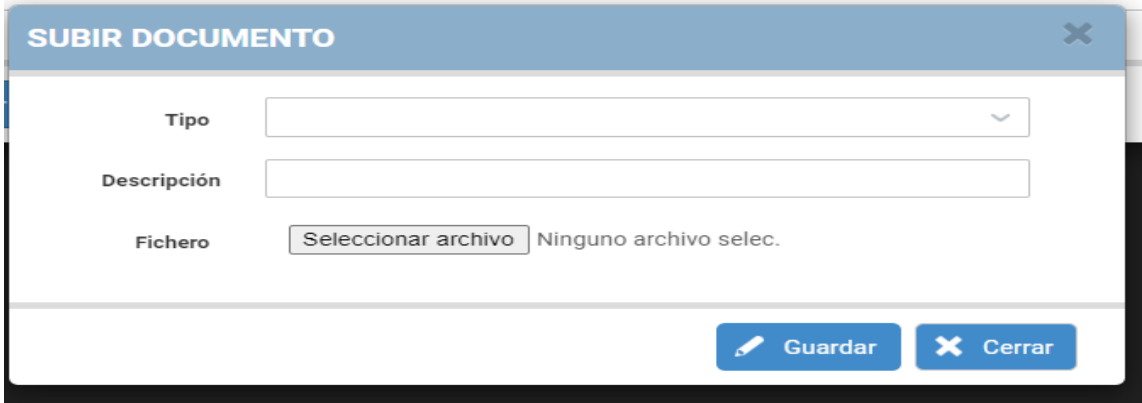

, en donde nos pide indicar el tipo de documentación, una descripción (obligatoria para algunos tipos de documentación) y el archivo del mismo. Al pulsar el botón *"Guardar"*, se podrá visualizar para cada documento adjunto la siguiente información:

- Tipo: Tipo de documento
- Documento: Nombre del archivo
- Descripción: descripción indicada del documento
- Tamaño: tamaño ocupado por el archivo
- Código de Verificación: Código de Verificación Seguro (CVS) del documento, una vez realizada la presentación telemática. Sirve para identificar inequívocamente el documento y comprobar su veracidad.

De manera previa a la presentación podrá comprobar el documento de presentación pulsando el botón "Ver borrador", que permitirá visualizar, de manera previa, el justificante de la presentación que va a realizar.

Tras subir la documentación se activará en la pantalla principal el botón

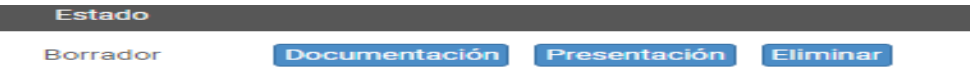

**Por último para presentar la documentación deberá pulsar el botón** *"Presentación",* **tras lo cual se presentará la siguiente pantalla:**

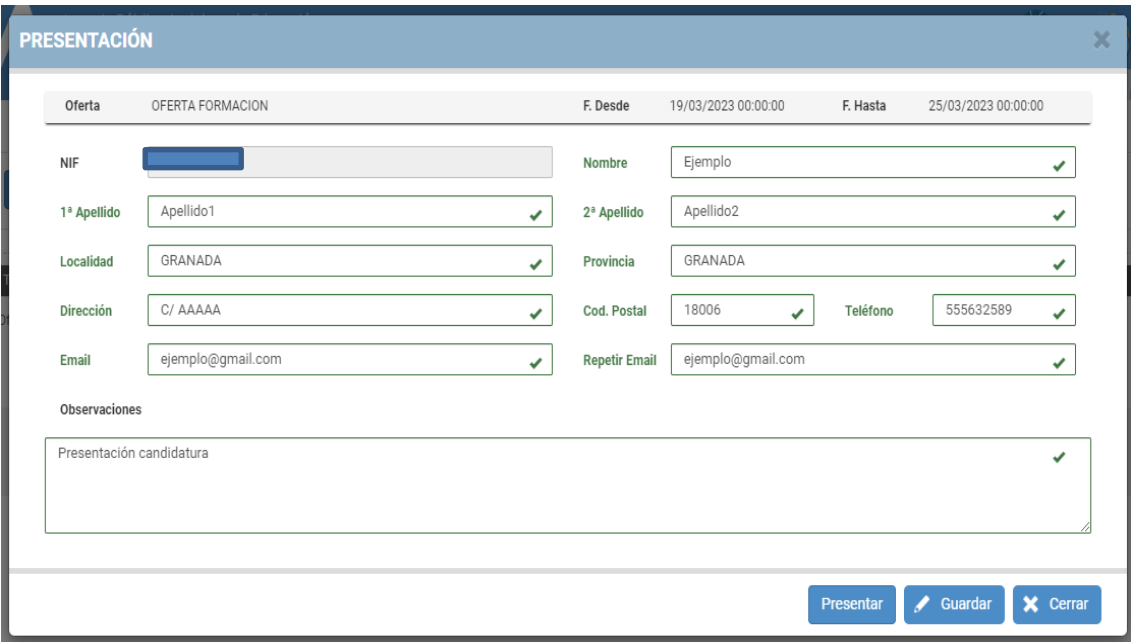

, donde se solicitará la siguiente información:

Nombre y apellidos, localidad, provincia, dirección, código postal y correo electrónico de contacto.

También podrá introducir unas observaciones si lo considera conveniente.

, tras pulsar el botón "Presentar", aparecerá un mensaje de confirmación:

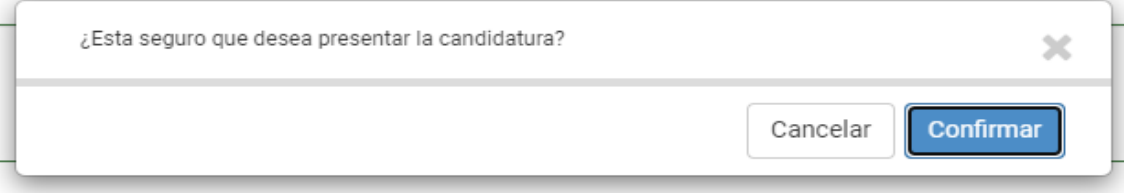

, pulsando *" Confirmar",* se iniciará el proceso de firma digital, para el cual será necesario tener instalado Autofirm@ en su ordenador.

*NOTA: Para aquellos casos de usuarios que no tengan instalado Autofirm@ podrá acceder al siguiente videotutorial de la Administración del estado donde podrá visualizar la manera de instalarlo en su equipo:*

<https://www.youtube.com/watch?v=PF4Rnm6-kug>

Una vez terminado el proceso de firma, deberá aparecer el siguiente mensaje de confirmación, tras lo cual, el proceso de presentación telemática de documentación habrá concluido.

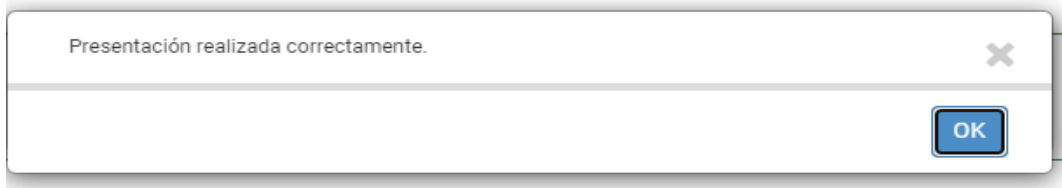

Le deberá llegar al correo que haya indicado un correo con el siguiente formato:

*Estimado/a XXXXX :*

*Ha presentado su candidatura a la oferta de empleo de la Agencia Pública Andaluza de Educación "xxxxxxxxx ", habíendose inscrito la misma en el registro de la Agencia Pública Andaluza de Educación con el número 9999999999999 el dd/mm/yyyy a las xx:xx:xx.*

*Le recordamos que caso que detecte algún error en la documentación presentada puede anular esta entrega en la aplicación telemática y volver a presentarla, teniendo como fecha límite el dd/mm/yyyy*

*No responda a este correo electrónico. Este buzón no se supervisa y no recibirá respuesta.*